# Guida per lo scaricamento dei badge Bestr

#### Registrazione a Bestr

Una volta ottenuto il badge, il sistema invia una mail che invita al ritiro del badge. Bisogna cliccare sul pulsante "Vai" della mail ricevuta e compilare il modulo di registrazione che viene visualizzato. Per completare la procedura ti verrà chiesta una conferma attraverso una mail che ti invierà il sistema (e all'interno della quale dovrai cliccare). Al termine di questa procedura otterrai le credenziali per il Bestr. Le credenziali sono costituite dalla tua mail (sulla quale ti era arrivato l'invito) e dalla password scelta nel modulo di registrazione.

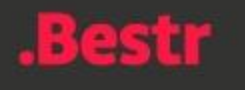

Blog I nostri Badge About

#### **PROVA CLA UNICA**

Vai su Bestr e ritira il tuo Open Badge

Vai

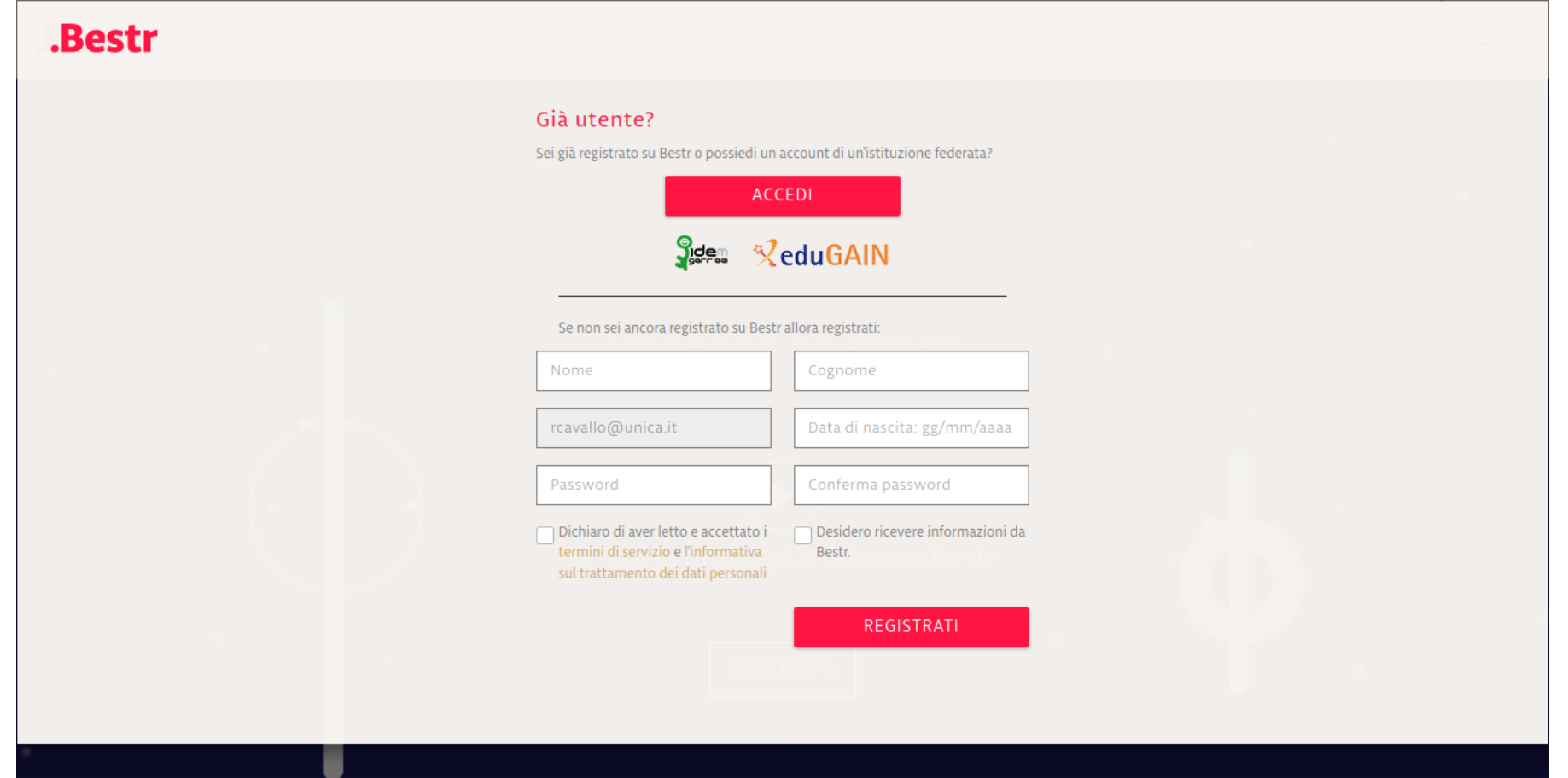

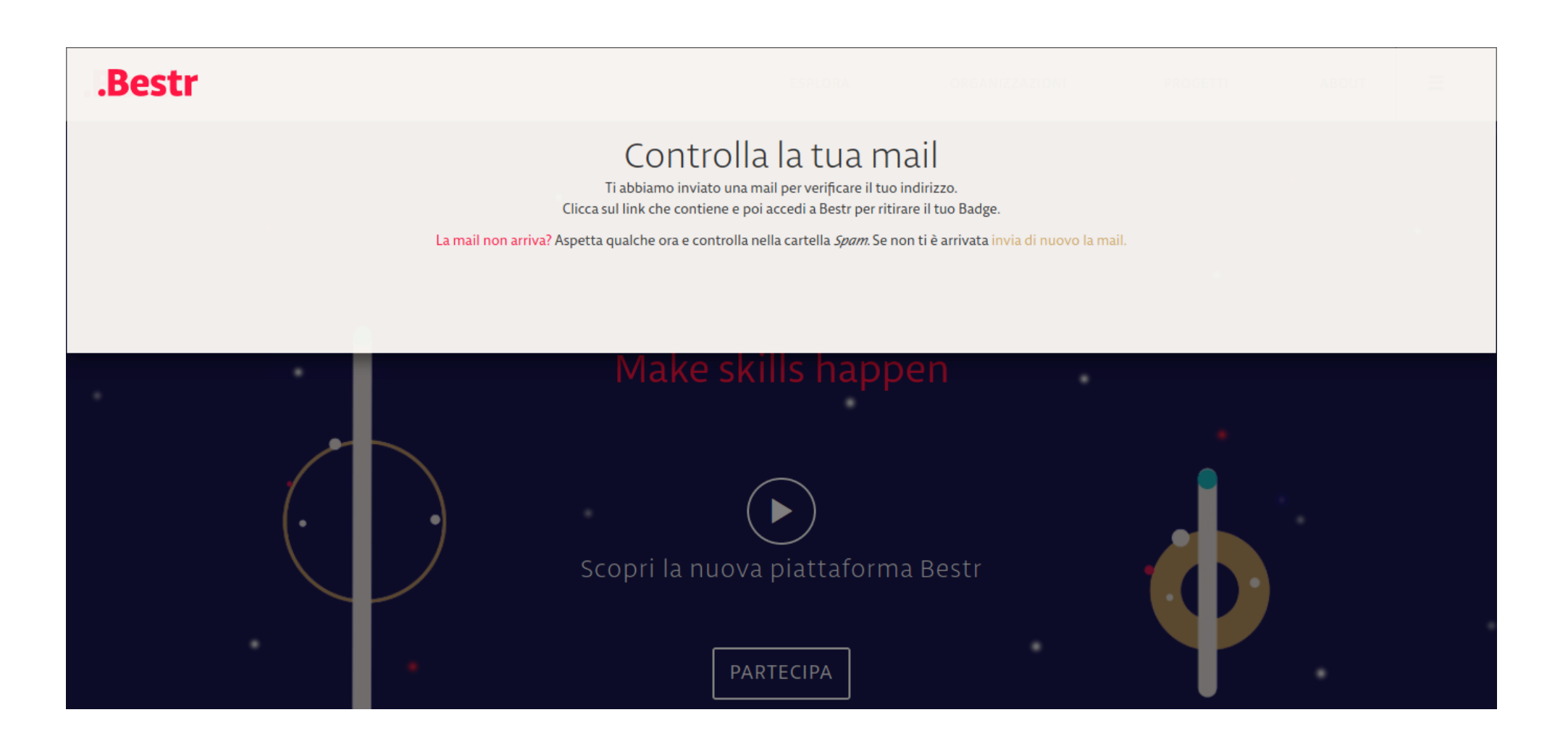

## Sito web di Bestr

Se sei in possesso delle credenziali ottenute con la registrazione, digita sulla barra degli indirizzi del tuo browser:

#### [bestr.it](https://bestr.it)

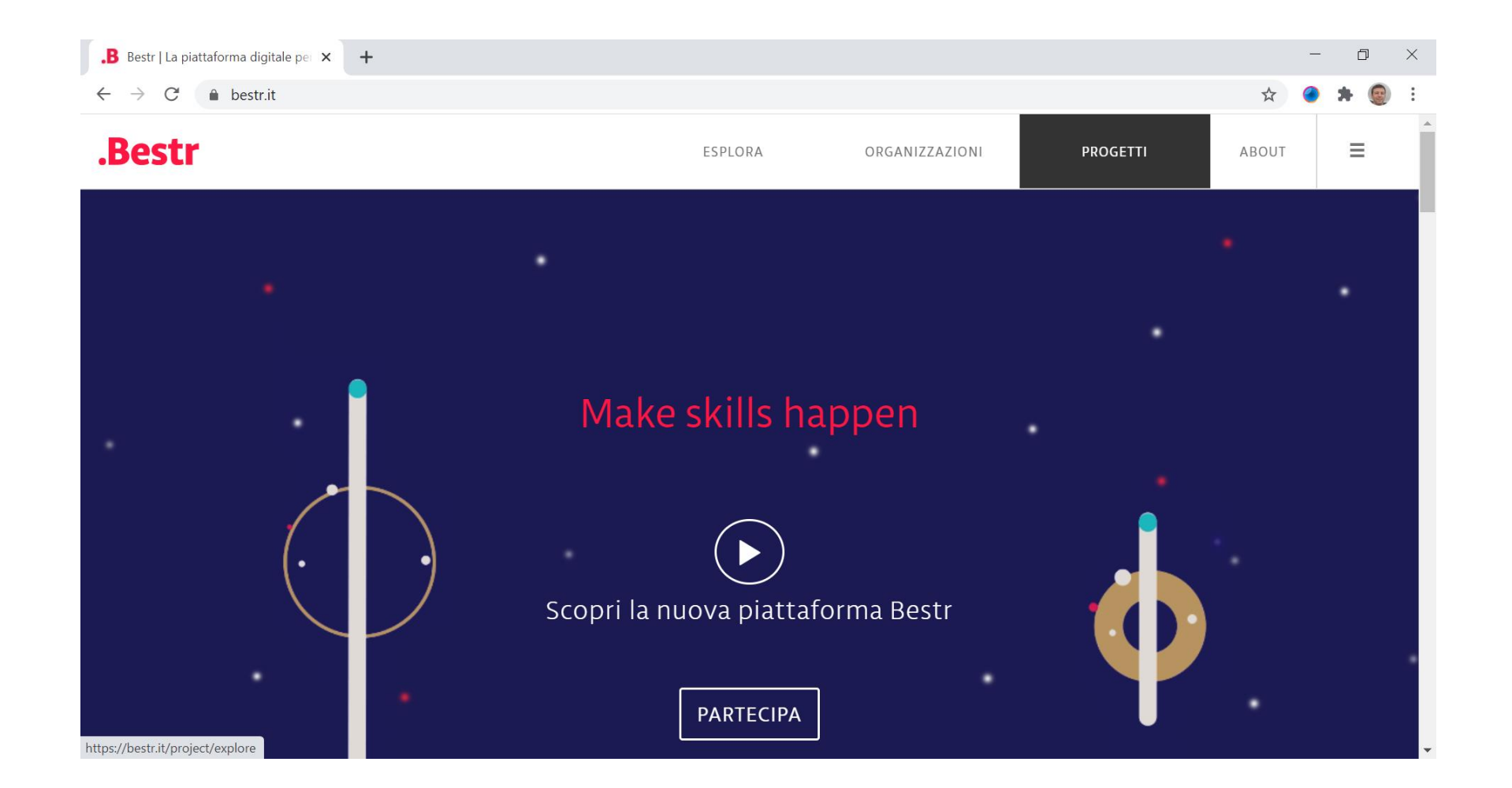

# Accesso al login

Vai in alto a destra, clicca sul pulsante del menu, quindi clicca su "Log in"

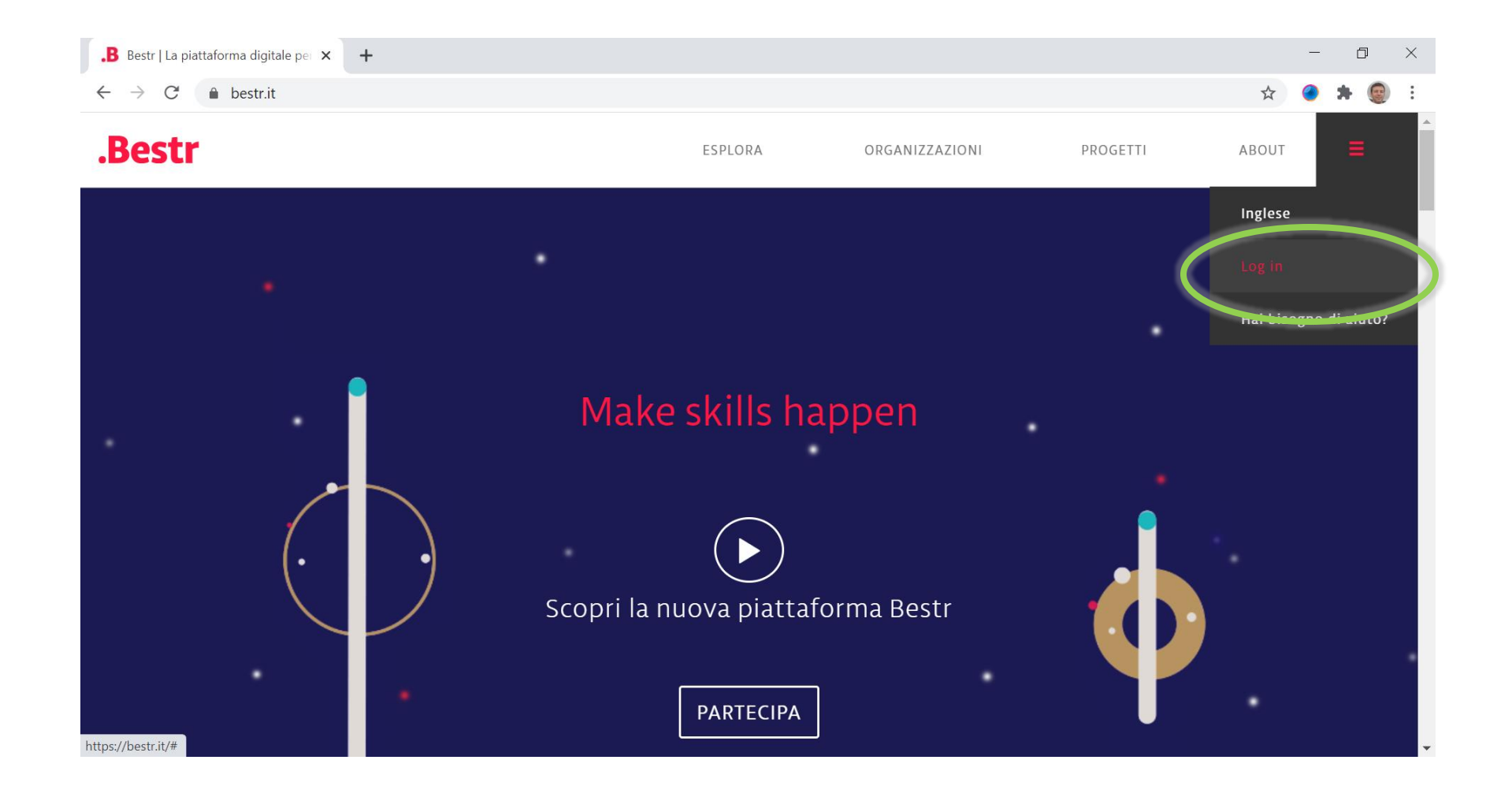

### Inserimento delle credenziali

Inserisci le tue credenziali, ovvero email e password. La mail da utilizzare è quella sulla quale avevi ricevuto l'invito per il ritiro del badge e con la quale ti eri registrato.

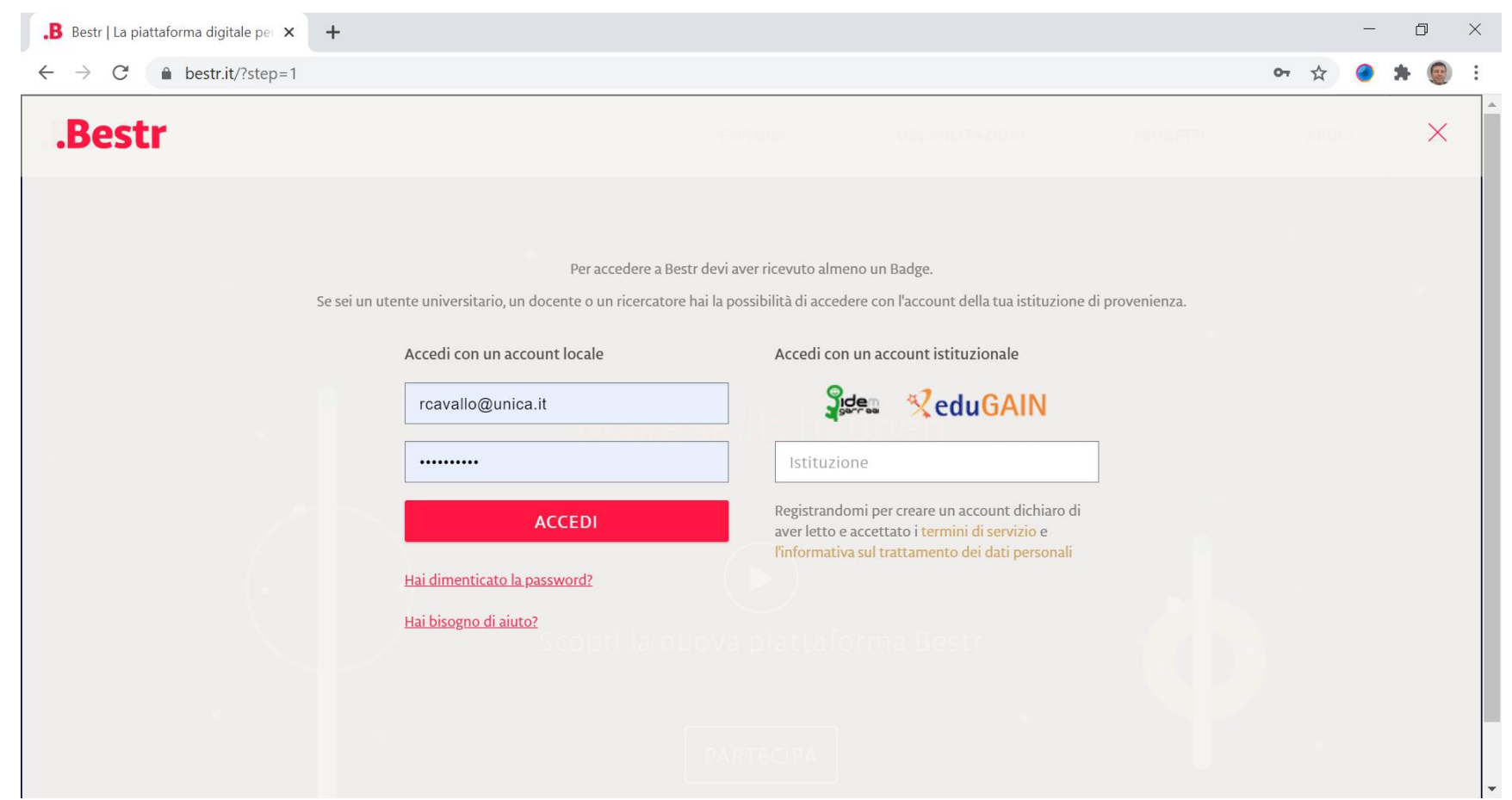

# Pagina dei tuoi badge

Appare la pagina in cui vengono visualizzati i tuoi badge. Puoi quindi cliccare su un tuo badge.

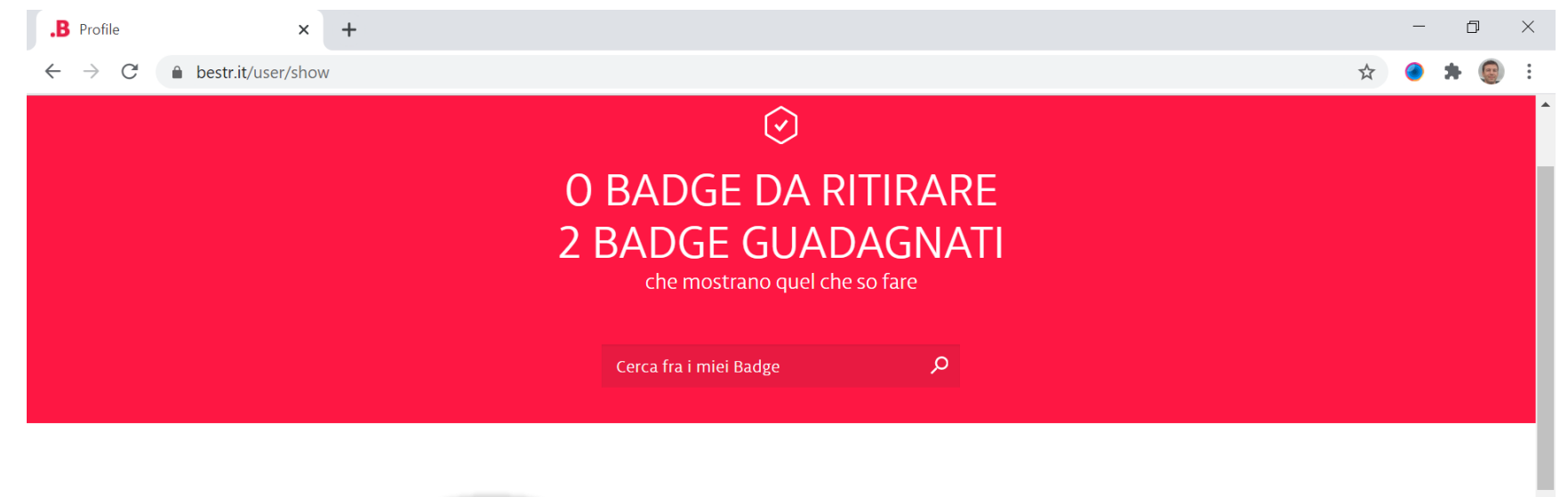

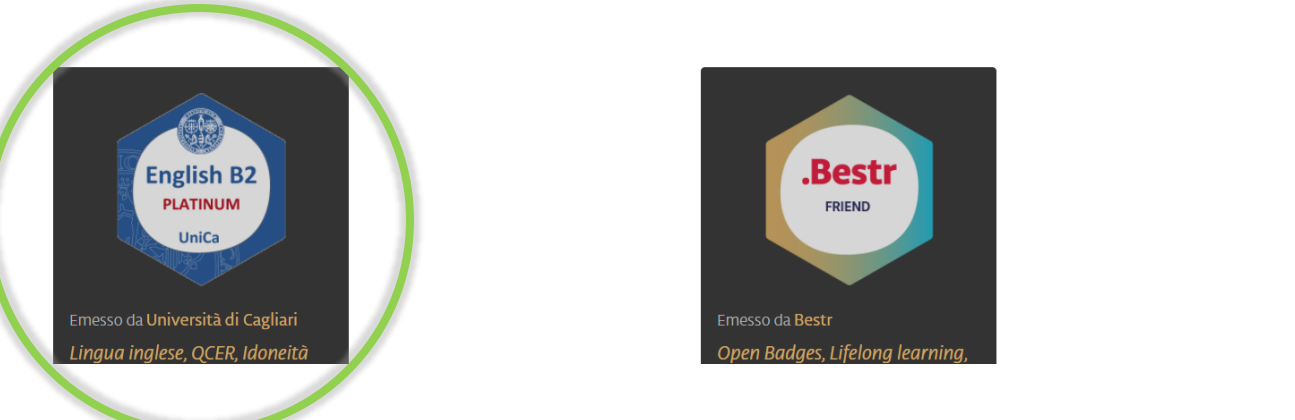

 $\overline{\phantom{a}}$ 

# Dettagli del tuo badge

Nella pagina che appare, potrai visualizzare i dettagli del tuo badge, condividerlo sui social, scaricare l'attestato in pdf (cliccando sulla coccarda nera) oppure scaricare il badge come immagine (in formato .png) cliccando su "Download Badge".

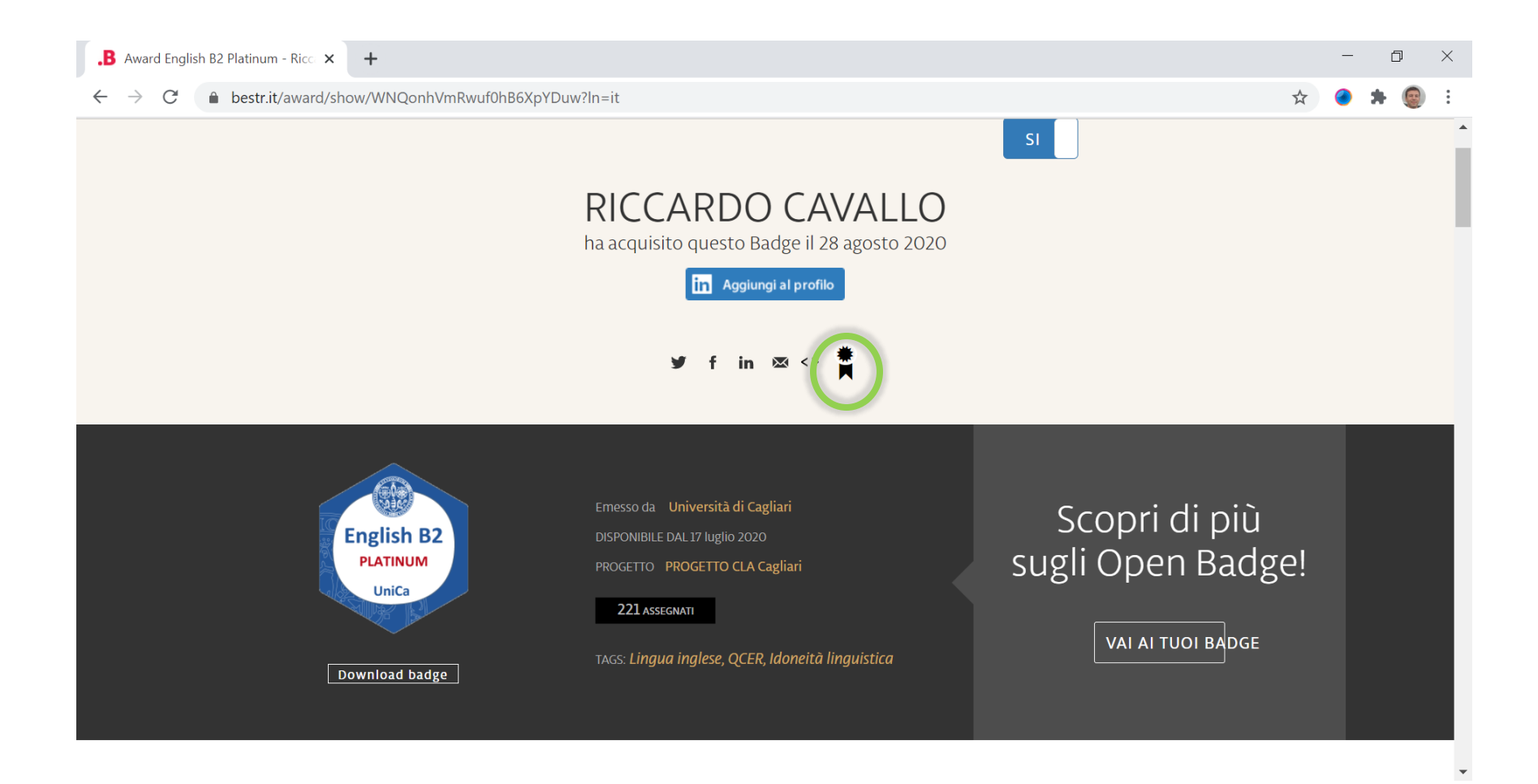

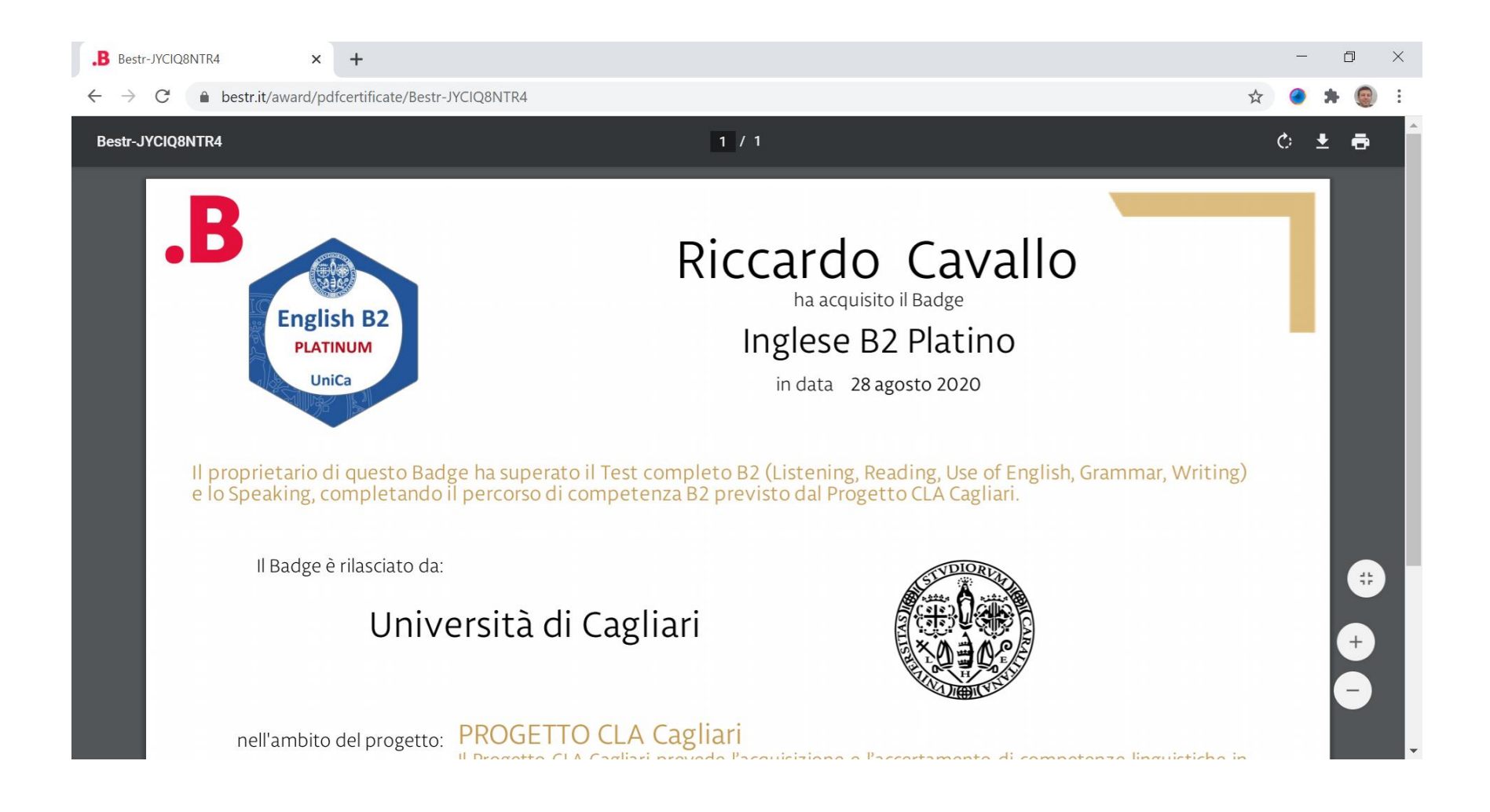

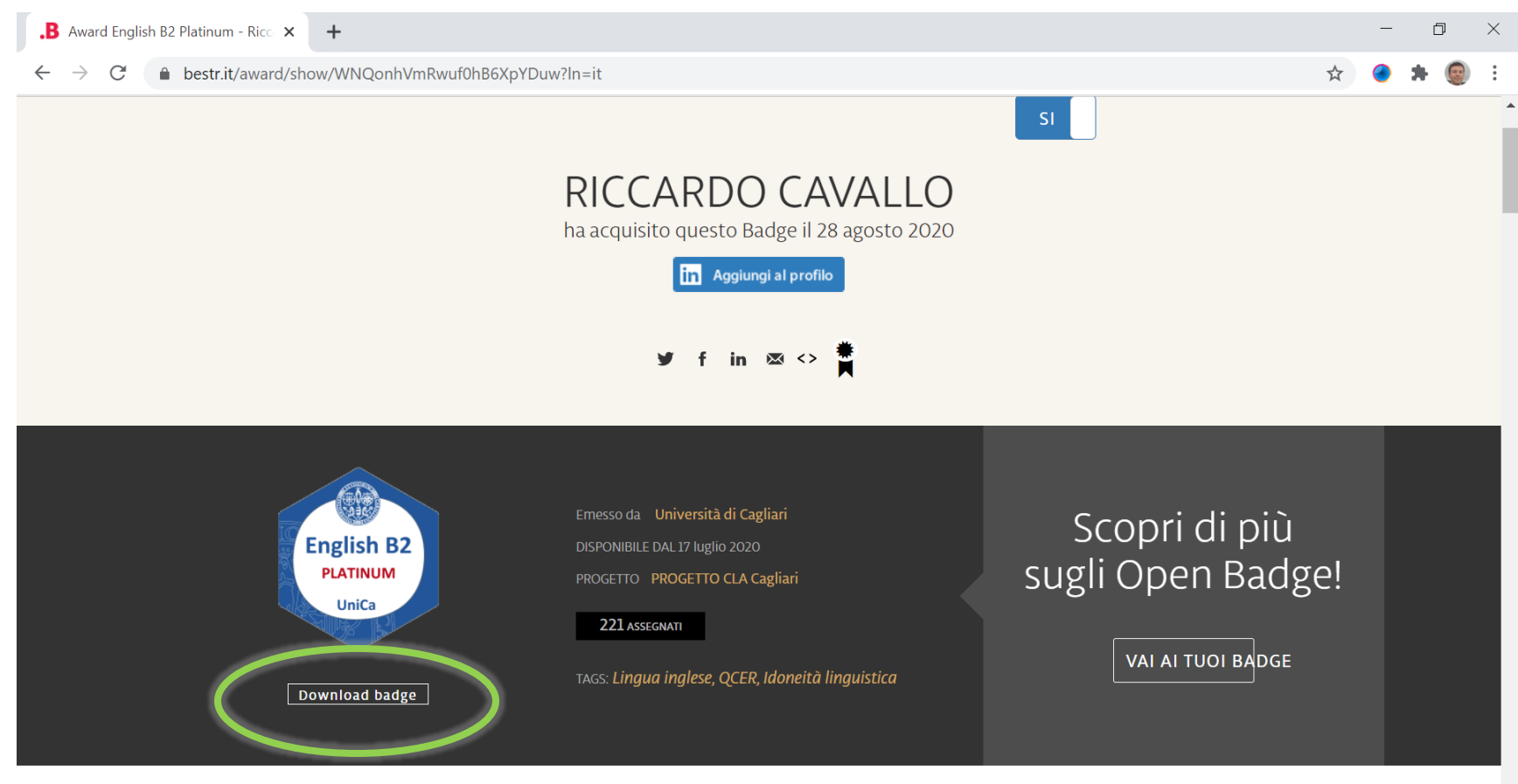

# Pagina in inglese

Cliccando nel menu in alto a destra dove ci sono le iniziali del vostro Nome/Cognome e poi su "Inglese" potrai visualizzare la pagina in inglese.

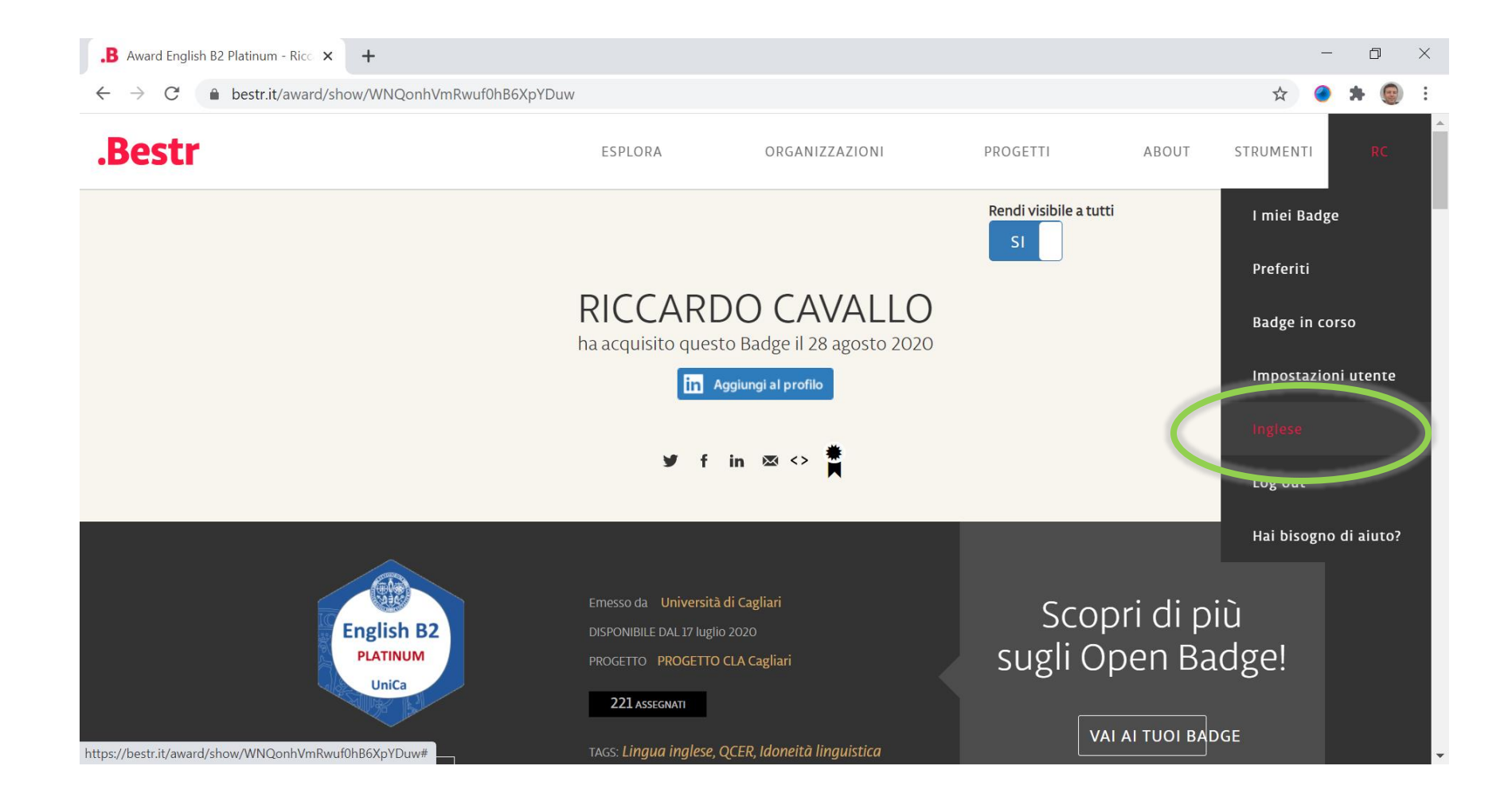

# Certificato in inglese

Ora la pagina sarà completamente in lingua inglese e cliccando di nuovo sulla coccarda, otterrai il certificato da scaricare in lingua inglese.

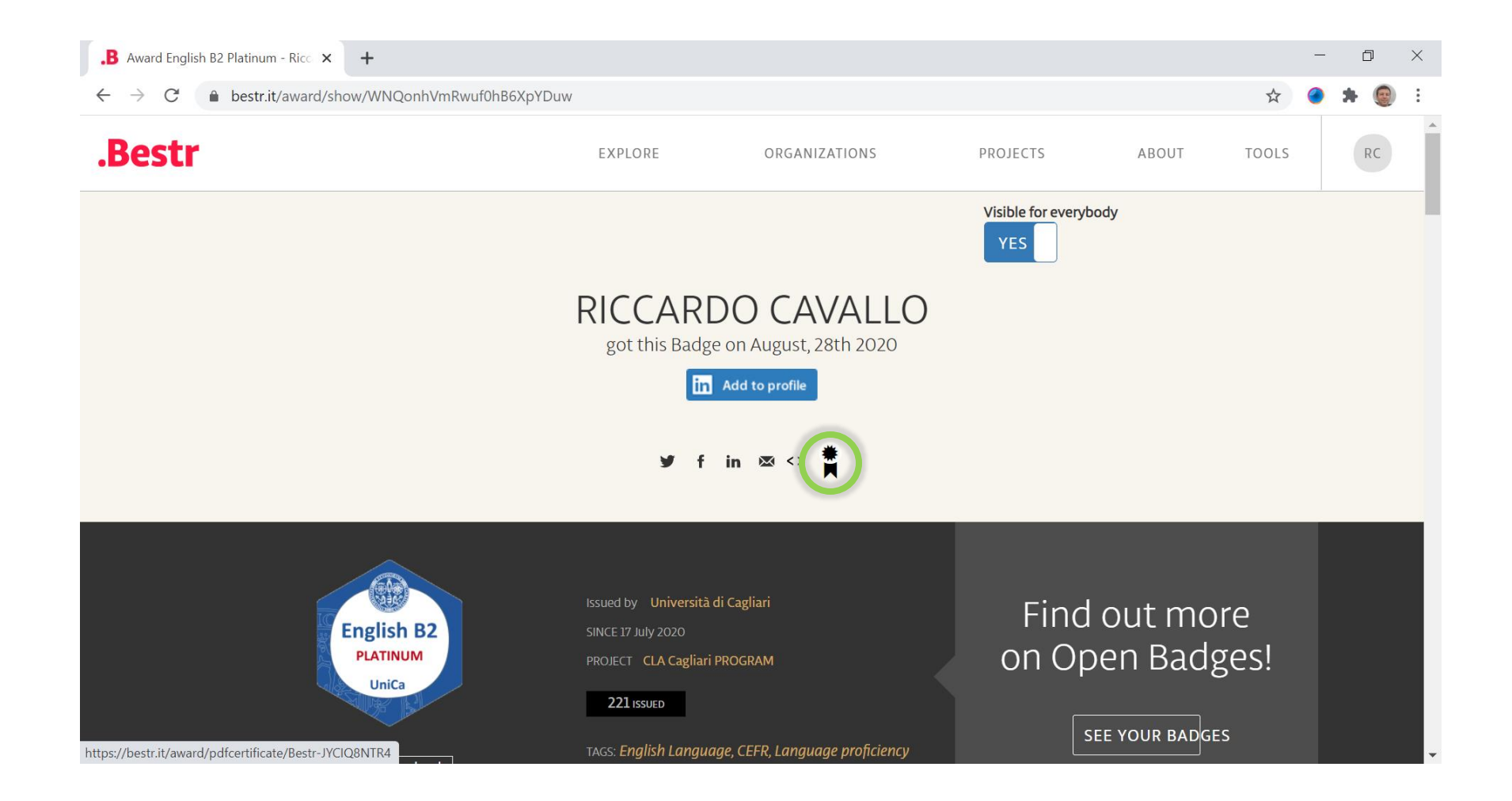

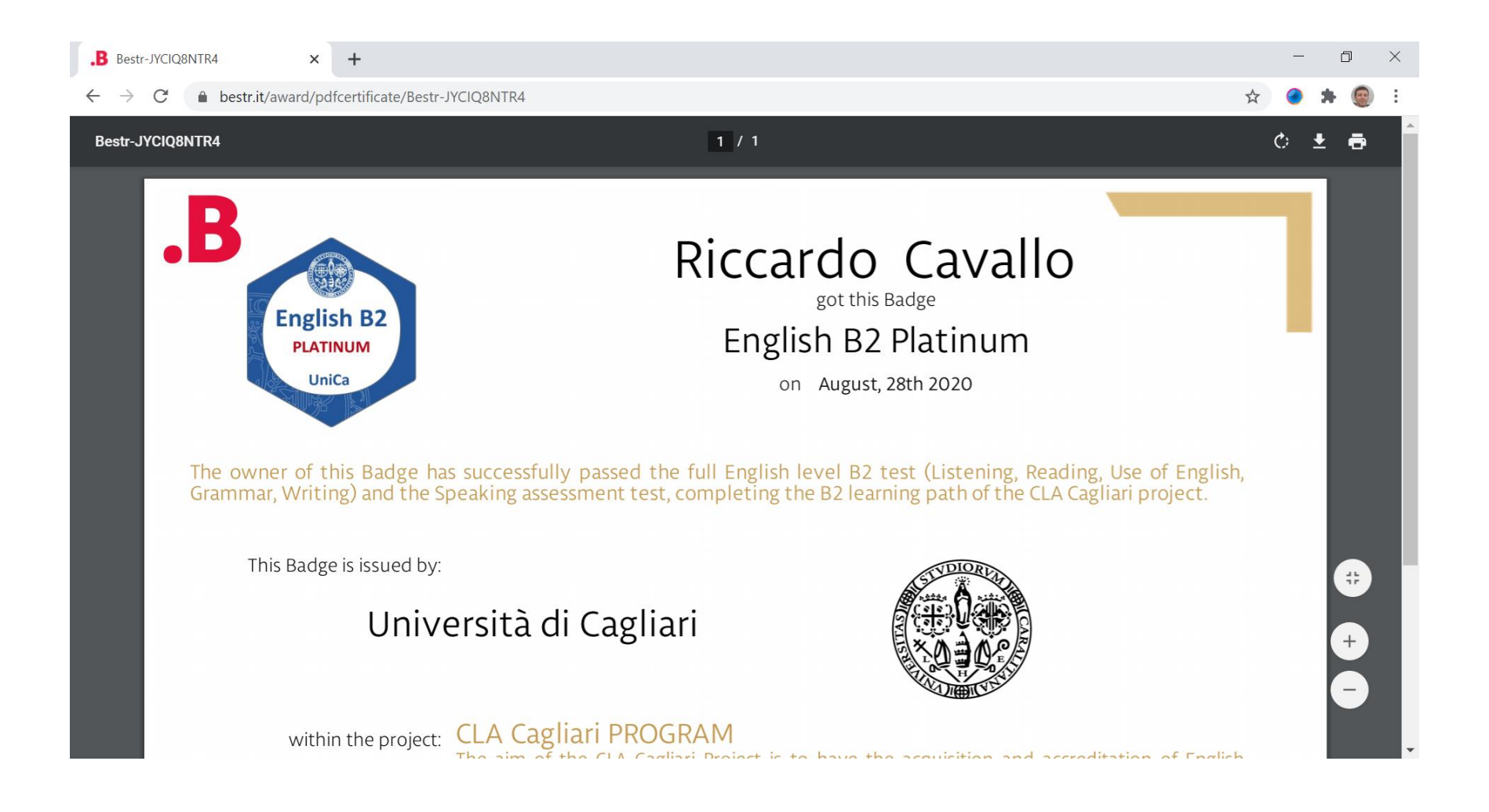

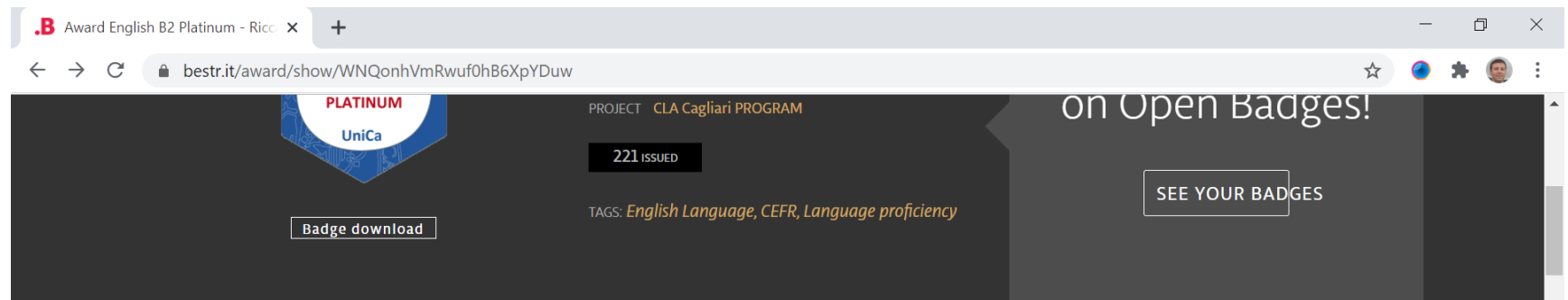

#### English B2 Platinum

The Language Proficiency Badge English B2 Platinum (Test, Speaking & Writing) attests the possession of a valid international certification (https://www.unica.it/unica/it/cla\_servizi\_cert.page) or certifies the achievement of a level equivalent to B2 as indicated by the CEFR (Common European Framework of Reference for languages), the European system that sets the general standards for language skills.

For the European Parliament and the Council of Europe, to know and communicate in a foreign language is the second key competence, so the Badge has a particularly important role in the current European context.

English B2 Platinum (Test, Speaking & Writing) is composed of a test on the Language Centre Moodle platform and an interview with one of the Centre's English language experts.

The Badge English B2 Platinum certifies that the student has a valid international certification or has either passed the exam, a writing test and subsequently demonstrated his/her level of proficiency with the oral test, or gone through the complete verification process (including written and oral tests) relating to Listening, Reading, Use of English, Grammar, Writing and Speaking skills.

 $\overline{\phantom{a}}$ 

The Badge English B2 Platinum: